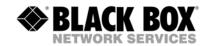

# **DVI-D-CATx/Fiber KVM-Extender** with **USB 2.0** transparent support

## DVI-I-CATx/Fiber KVM-Extender

## Manual

http://www.blackbox.com

## Welcome to the DVI-D/-I CATx/Fiber KVM-Extender Family!

Thank you for purchasing a DVI-D/-I CATx/Fiber KVM-Extender! We appreciate your business, and we think you'll appreciate the many ways that your enhanced RGB Graphic system will save you money, time, and effort.

That's because our DVI-D/-I CATx/Fiber KVM-Extender is all about breaking away from the traditional model of attaching a new display to DVI graphic source. Using the DVI-D/-I CATx/Fiber KVM-Extender, you can remotely locate monitor, keyboard and mouse up to 140m (@ CATx) away from your CPU. Singlemode fibers allow up to 10km!

Wherever long distances are required, e.g. airports, industrial plants, call-centres or in distributed computer centres, the DVI-D/-I CATx/Fiber KVM-Extender is the best way, to solve all problems in remotely locating your console. 2 families with 3 different types are available: one family with devices for DVI-I (DVI-D/-I + VGA) and one family with USB 2.0 transparent support – CATx, Multimode and Singlemode.

This manual will tell you all about your new DVI-D/-I CATx/Fiber KVM-Extender, including how to install, operate, and troubleshoot it. For an introduction to the Converter, see **Chapter 2**. The Converter product codes covered in this manual are:

ACS4002A-R2: KVM-Extender DVI-D, USB-HID + USB 2.0, CATx

ACS4002A-R2-MM: KVM-Extender DVI-D, USB-HID + USB 2.0, Multimode

ACS4002A-R2-SM: KVM-Extender DVI-D, USB-HID + USB 2.0, Singlemode

ACS4011A-R2: KVM-Extender DVI-I (VGA), USB-HID, CATx

ACS4011A-R2-MM: KVM-Extender DVI-I (VGA), USB-HID, Multimode
ACS4011A-R2-SM: KVM-Extender DVI-I (VGA), USB-HID, Singlemode

## **Copyrights and Trademarks**

©2009. All rights reserved. This information may not be reproduced in any manner without the prior written consent of the manufacturer.

Information in this document is subject to change without notice and the manufacturer shall not be liable for any direct, indirect, special, incidental or consequential damages in connection with the use of this material.

All trademark and trade names mentioned in this document are acknowledged to be the property of their respective owners.

#### Disclaimer

While every precaution has been taken in the preparation of this manual, the manufacturer assumes no responsibility for errors or omissions. Neither does the manufacturer assume any liability for damages resulting from the use of the information contained herein. The manufacturer reserves the right to change the specifications, functions, or circuitry of the product without notice.

The manufacturer cannot accept liability for damage due to misuse of the product or due to any other circumstances outside the manufacturer's control (whether environmental or installation related). The manufacturer shall not be responsible for any loss, damage, or injury arising directly, indirectly, or consequently from the use of this product.

#### **Cautions and Notes**

The following symbols are used in this guide:

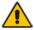

CAUTION. This indicates an important operating instruction that should be followed to avoid any potential damage to hardware or property, loss of data, or personal injury.

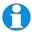

NOTE. This indicates important information to help you make the best use of this product.

.

#### **CONFORMITY**

The products, mentioned in this manual are released according to the following standards:

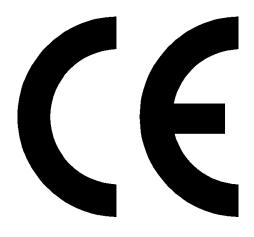

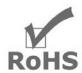

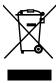

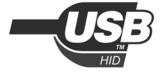

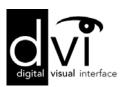

WARNING: This equipment has been found to comply with the limits for a Class A digital device, pursuant to Part 15 of the FCC Rules. These limits are designed to provide reasonable protection against harmful interference when the equipment is operated in a commercial environment. This equipment generates, uses, and can radiate radio frequency energy and, if not installed and used in accordance with the instruction manual, may cause harmful interference to radio communications. Operation of this equipment in a residential area is likely to cause harmful interference in which case the user will be required to correct the interference at own expense.

## Safety Precautions and Installation Guidelines

To ensure reliable and safe long-term operation, please note the following installation guidelines:

- Do not use CATx-devices to link between buildings please use fiber devices.
- Only use in dry, indoor environments.
- If the building has 3-phase AC power, try to ensure that equipment connected to the Local and Remote units is on the same phase.
- Try not to route a CATx link cable alongside power cables.
- The Remote unit, Local unit and any power supplies can get warm. Do not locate them
  in an enclosed space without any airflow.
- Do not place a power supply directly on top of a unit.
- Do not obstruct a unit's ventilation existing holes.

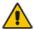

To safeguard against personal injury and avoid possible damage to equipment or property, please observe the following:

- Only use power supplies originally supplied with the product or manufacturer-approved replacements. Do not attempt to dismantle or repair any power supply. Do not use a power supply if it appears to be defective or has a damaged case.
- Connect all power supplies to grounded outlets. In each case, ensure that the ground connection is maintained from the outlet socket through to the power supply's AC power input.
- Do not attempt to modify or repair this product, or make a connection from the CATx link interface (RJ45) to any other products, especially telecommunications or network equipment.

## **Contents**

| 1. | I. Quick Setup                |                                                                                                    |                                |  |
|----|-------------------------------|----------------------------------------------------------------------------------------------------|--------------------------------|--|
| 2. | 2.1<br>2.2<br>2.3<br>2.4      | Introduction<br>Glossary                                                                                                    | 9<br>9<br>11<br>12<br>13<br>14 |  |
| 3. | 3.1<br>3.2<br>3.3<br>3.4      | Package Contents Interconnection Cable Requirements                                                                                 | 15<br>15<br>16<br>18<br>24     |  |
| 4. | <b>Servio</b> 4.1 4.2 4.3 4.4 | Setup Setup at the Local Unit Setup at the Remote Unit Setup ACS4011A-R2 – OSD (On Screen Display) Setup Instructions for VGA Input | 25<br>25<br>28<br>29<br>40     |  |
| 5. | Troub                         | eleshooting                                                                                                    | 42                             |  |
| Αp | pendi                         | x A: Example Applications                                                                                                    | 45                             |  |
| Αp | pendi                         | x B: Rack Mount Options                                                                                                    | 47                             |  |
| Αp | pendi                         | x C: Calling Technical Support                                                                                                    | 51                             |  |
| Αp | pendi                         | x D: Supported video modes                                                                                                    | 53                             |  |
| Αp | pendi                         | x E: Information in internal DDC                                                                                                    | 55                             |  |
| Αp | pendi                         | x F: Specifications                                                                                                    | 56                             |  |
| Αŗ | pendi                         | x G: Connectors                                                                                                    | 58                             |  |

## 1. Quick Setup

This section briefly describes how to install your KVM extender system. Unless you are an experienced user, we recommend that you follow the full procedures described in the rest of this manual.

#### Install system

- Connect Remote unit to KVM.
- Connect Local unit to CPU or switch.
- Connect Local and Remote units with matching interconnection cable (CATx or Fiber).
- 4. Power up the system.

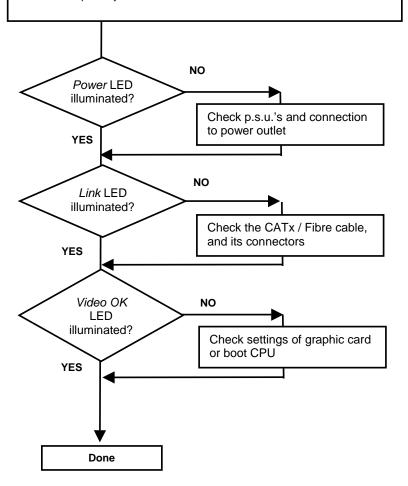

## 2. Overview

#### 2.1 Introduction

A CATx/Fiber KVM Extender is mainly used, to extend the maximum distance between a CPU and his Keyboard / Monitor/ Mouse considerably. In addition they are beneficial in installations in electromagnetic hazardous environments (EMI). Regular Keyboard-/ Monitor-/ Mouse extender cables (and Extender using traditional cables) cannot go so far and EMI interferences may reduce the maximum distance and/or reliability. Using a DVI-D/-I CATx Extender system, these limitations are past. Retain your CPU in a secure rack cabinet or data center while accessing from a 140m remotely located place.

A basic KVM extension system comprises a *Local* unit and a *Remote* unit. The Local unit connects directly to the computer (or a KVM switch system) using the supplied cable(s). The user *console* (keyboard, mouse and monitor) attaches to the Remote unit. The Remote and Local units communicate video and data information along the interconnecting cables. Local units offer dual access, allowing the connection of a second monitor close to the computer.

## 2.2 Glossary

The following terms are used in this guide:

| CATx                           | Any Category 5, 5e, 6 or higher cable, solid wires type AWG24. Although flexible AWG27/7 cables can be used too, the lengths of flexible cables count twice in the calculation of the total distance.                                                                 |
|--------------------------------|----------------------------------------------------------------------------------------------------|
| Fiber                          | $9\mu$ Singlemode or $50\mu/62,\!5\mu$ Multimode fiber cable.                                                                                                    |
| KVM Keyboard, Video and Mouse. |                                                                                                    |
| Console                        | Keyboard, Mouse and Monitor                                                                                                    |
| Dual Access                    | A system allowing connection of Local and Remote user consoles.                                                                                                    |
| Single-Head                    | An extender system that supports one monitor + Keyboard/Mouse                                                                                                    |
| Dual-Head                      | An extender system that supports two monitors + Keyboard/Mouse                                                                                                    |
| DVI                            | Digital Video standard, installed by <i>Digital Display Working Group</i> ( <a href="https://www.ddwg.org">www.ddwg.org</a> ) R, G, B, CLOCK in a data stream with up to 3x 1,6 Gbit/sec. Signals are TMDS Level.                                                     |
| <b>PSU</b>                     | The desktop power supply connected to the Local/Remote unit.                                                                                                    |
| HID                            | Human Interface Devices are units, which are used for human access to the CPU. They are a USB-device class of its own (e.g. Memory Devices etc.). Besides of keyboard and mouse also touchscreen, light pen, fingerprint sensor, graphic tablets etc. are HID devices |

CPU with DVI-D Graphic card

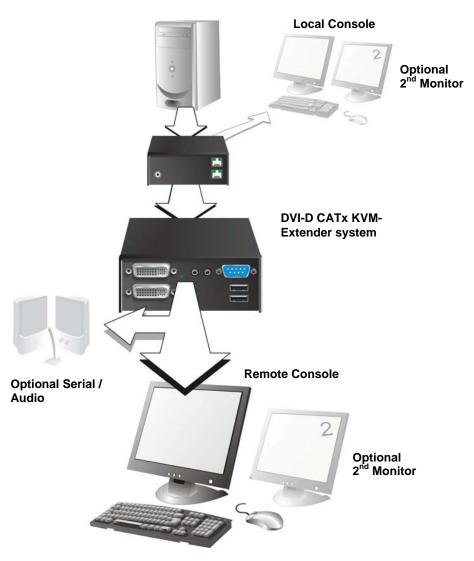

**DVI-D/-I CATx – KVM Extender system (example)** 

#### 2.3 Features

All members of the DVI-D/-I CATx/Fiber - DVI KVM Extender Series offer the following features:

- Support for DVI-D Graphic cards
- Support for USB-Keyboard and USB-Mouse (USB-HID)

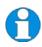

Devices with USB-HID support ONLY Keyboard and Mouse. It's possible, that other HID devices (Human Interface Device) like touch-screens, graphics tablets, barcode readers or similar are supported – but there is no guarantee for this! The DVI-D/-I CATx/Fiber KVM-Extender for USB-HID is NOT suitable for use with other USB devices like Scanner, WEB-Cams, data sticks etc.

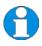

The USB- HID device never supports more than two devices – Keyboard and Mouse or Keyboard and Touch screen, etc. but not e.g. Keyboard, Mouse and Touch screen simultaneously. A Hub is allowed but does not raise the number of supported devices

- Maximum resolution: DVI-D: 1920x1200@60Hz over all allowed distances all resolutions below of 1600x1200 with refresh rates of at least 75Hz
- Supporting 16 Bit/24 Bit auto switching or fixed 24 Bit color depth (user selectable)
- Status indicator LEDs on each device.
- Small footprint chassis.
- CPU cables + Adapters included.
- Rack mount kit available.

## ACS4002 family:

Additional USB 2.0 transparent high speed transmission (requiring an additional CATx cable or fiber pair). 4 devices can be attached directly at the Remote Unit – more by using regular USB- Hubs.

## ACS4011 family

- Supporting DVI-I input meaning either DVI-D or VGA input.
- Built-in scaler allows to resize the input frame to fit to the attached monitor

## 2.4 Product Range

There are six products in the range and various upgrade kits:

#### DVI-D/-I CATx - Extender

| ACS4002A-R2:    | KVM-Extender DVI-D, USB-HID + USB 2.0, CATx       |  |
|-----------------|---------------------------------------------------|--|
| ACS4002A-R2-MM: | KVM-Extender DVI-D, USB-HID + USB 2.0, Multimode  |  |
| ACS4002A-R2-SM: | KVM-Extender DVI-D, USB-HID + USB 2.0, Singlemode |  |
|                 |                                                   |  |
| ACS4011A-R2:    | KVM-Extender DVI-I (VGA), USB-HID, CATx           |  |
| ACS4011A-R2-MM: | KVM-Extender DVI-I (VGA), USB-HID, Multimode      |  |
| ACS4011A-R2-SM: | KVM-Extender DVI-I (VGA), USB-HID, Singlemode     |  |

#### Upgrade Kits

| ACS2209A-RMK 19"/1U Rack mount- Kit to mount one devices |  |
|----------------------------------------------------------|--|
|----------------------------------------------------------|--|

## 2.5 Compatibility

#### Interface Compatibility

- Digital Video (DVI-D): Digital Video standard, installed by Digital Display Working Group (www.ddwg.org) R, G, B, CLOCK in a data stream with up to 3x 1,6 GBit/sec. Signals are TMDS Level.
- **USB Keyboard:** Compatible with all standard keyboards. Certain keyboards with enhanced features may also be supported with custom firmware. Keyboards with built-in hub are also supported but there are never more than two HID devices supported.
- **USB Mouse:** Compatible with all standard 2-button, 3-button and wheel mice.
- USB HID: Human Interface Devices like touch-screens, graphics tablets, barcode readers or similar are supported – but there is no guarantee for this! The USB-HID is NOT suitable for use with other USB devices like Scanner, webcams, data sticks etc

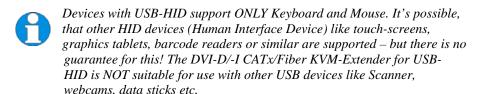

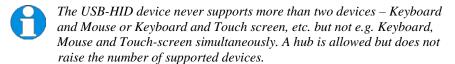

#### 2.6 How to Use This Guide

This guide describes the installation and configuration of the DVI-D/-I CATx/Fiber – Extender Series. Although the connection and operation of the system is relatively straightforward, you should consider the following before getting started:

#### **Connection & Compatibility**

If you have purchased an *Extender Kit*, this will contain all the cables required to connect the Local unit to your PC or KVM switch. Please see also: **Package Contents** (page 15)

For information about connection and installation, see **Interconnection Cable Requirements**, page 16.

#### **DDC Information**

Normally it is not necessary to make any adjustments to the DVI-D/-I CATx/Fiber- Extender. However, in some circumstances, it may be necessary to redefine the source of DDC Information for the CPU. By default, the DVI-D/-I CATx/Fiber KVM-Extender uses its own internal DDC table. If this setting does not satisfy your requirements, the DDC table can either be switched to the locally attached screen or could be downloaded from remotely located screen and stored in the internal DDC table.

To modify the DDC-Setup, see Service Setup (page 25).

## Selecting the moment of switching to the next frame

The transmission of screen data is not synchronous to the screen change of the graphic card. Normally, the transmission is terminated during displaying a frame on the screen. If the device switches to the new frame during the displaying period of the old frame (somewhere on the screen), it's possible, and that you can see horizontal screen breaks in the moment of switching (default). On the other hand the device must idle, until the actual frame is displayed completely (until VSYNC) -> the number of frames per second transmitted sinks.

To modify the switching behaviour, see **Service Setup** (page 25).

#### Selection of Color reduction for transfer acceleration

You can select, whether always 24 Bit colors (=full color depth) are transmitted or whether the compression algorithm automatically switches between 16 and 24 Bit colors to accelerate the data transfer (default). Normally the difference between 24 Bit and 16 Bit is not recognizable but under some special circumstances e.g. in photo processing installations there might be disturbing color aberrations. However, the automatic color switching enhances the count of frames; transmitted per second, fixed 24 Bit color depth gives smooth color grades under all circumstances. Please select to your choice the better mode.

To modify the color depth, see **Service Setup** (page 25).

## 3. Installation

For first-time users, we recommend that you carry out a test placement, confined to a single room, before commencing full installation. This will allow you to identify and solve any cabling problems, and experiment with the KVM extender system more conveniently.

## 3.1 Package Contents

You should receive the following items in your extender package (all types):

- DVI-D/-I CATx/Fiber KVM-Extender- pair (Local Unit + Remote Unit)
- 2x US type power cords and power supplies
- User manual (Quick Setup)
- 1x USB (1,8m) cable (USB type A to type B)

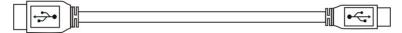

#### ACS4002-R2 family (additionally):

• 1x DVI-D (1,8m) video cable (DVI-D dual link male-to-male)

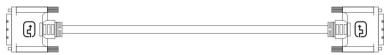

• 1x USB (1,8m) cable (USB type A to type B)

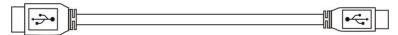

#### ACS4011-R2 family (additionally):

• 1x VGA/DVI-D (1,8m) video cable (HD15male / DVI-D dual link male)

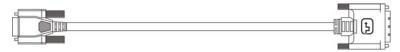

• Infrared Remote Control (IR-RC)

If anything is missing, please contact Technical Support (see **Appendix D – Calling Technical Support**).

## 3.2 Interconnection Cable Requirements

To connect the Local and Remote units you will need:

- **USB:** Connect the supplied USB CPU cable to your CPU (KVM.- Switch, etc.). Please ensure that the connection is tension-free!
- **DVI:** Connect the supplied DVI CPU cable to your CPU (KVM.- Switch, etc.). Please ensure that the connection is tension-free!
- VGA/DVI: Connect the supplied VGA to DVI CPU cable to your CPU (KVM- Switch, etc.). Please ensure that the connection is tension-free!
- CATx Cable: Recommended cable: S/UTP (CATx) according EIA/TIA 56A, TSB 36 or Digital STP 17-03170. Four pairs AWG 24 connection according EIA/TIA 568A (10BaseT). Use of cables from a higher category (Cat5e, Cat6, Cat7) is possible.
- 0
- The use of unshielded CATx Cable is possible, because of the higher electromagnetic noise/sensitivity the device class may not be reached
- The use of flexible Cables (Patch cable) Type AWG26/7 is possible.

  Because of the higher loss of the stranded cables, the maximum distance is reduced to approx. half the value of solid cables.
- A point to point connection is required. Having one or more patch panels in the line is possible and allowed. Not allowed is a connection from the CATx link interface (RJ45) to any other products, especially telecommunications or network equipment.

 Fiber Cable: Two strands of fiber are required for Single-Head devices, four strands for Dual-Head devices.

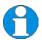

Please note that the allowed distance will depend on device type AND on used fiber type.

Recommended cables:

ACSxxxxA-MM: Multimode type 50/125μ ACSxxxxA-MM: Multimode type 62.5/125μ ACSxxxxA-SM: Singlemode type 9/125μ allowed distance app. 400m (1,300ft) allowed distance app. 200m (650ft) allowed distance app. 10km (32,750ft)

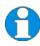

A point to point connection is required. Having one or more patch panels in the line is possible and allowed. Not allowed is a connection from the Fiber link interface (LC) to any other products, especially telecommunications or network equipment.

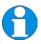

Our experiences show, that Singlemode devices regularly work well on Multimode Fibers where vice versa it will never do. In addition we found, that Singlemode devices on Multimode fibers may extend the allowed distance on Multimode fibers to twice the regular length. Anyway this cannot be guaranteed and must be evaluated by the end-user at own expense.

#### • Power Supply

Connect the supplied 5V/DC power supplies to the *Plug* terminal on the rear of both Local and Remote units.

## 3.3 System Setup

To install your DVI-D/-I CATx/Fiber – Extender system:

- 1. Switch off all devices.
- 2. Connect your keyboard, monitor(s) and mouse to the Remote unit
- 3. Using the supplied CPU cable(s), connect the USB and monitor connectors on the computer (or KVM switch).
- 4. Connect the interconnect cable to the INTERCONNECT socket(s)
- 5. Connect the 5V power supply to power the unit.

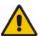

Only use the power supply originally supplied with this equipment or a manufacturer-approved replacement.

- 6. To attach a local (USB-) Keyboard/Mouse, please use additional USB port(s) at your CPU or use a USB Hub in-between CPU and Local unit's USB connector.
- 7. Power up the system.

#### INSTALLATION

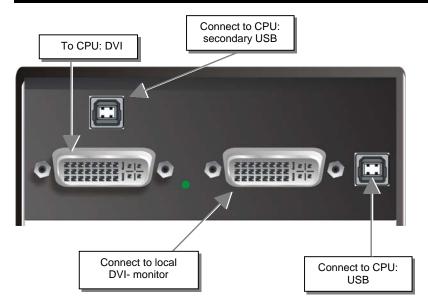

ACS4002A-R2/ACS4002A-R2-xx Local Unit with 2x USB-HID + 4x USB-2.0

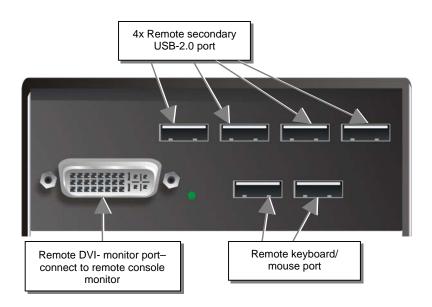

ACS4002A-R2/ACS4002A-R2-xx Remote Unit with 2x USB-HID + 4x USB-2.0

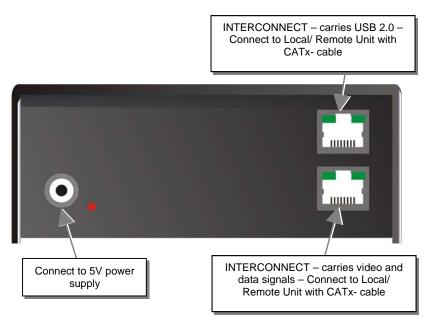

ACS4002A-R2, Local/Remote Unit - rear view CATx

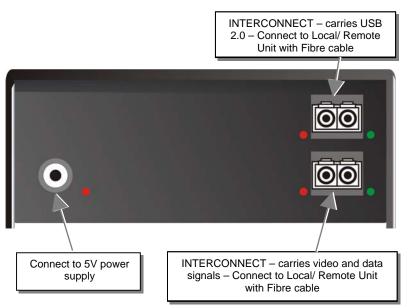

ACS4002A-R2-xx, Local/ Remote Unit - rear view Fiber

## **INSTALLATION**

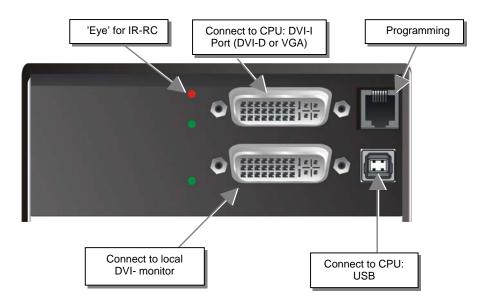

ACS4011A-R2/ACS4011A-R2-xx Local Unit with DVI-I Input (DVI-D + VGA)

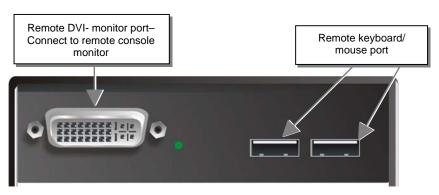

ACS4011A-R2/ACS4011A-R2-xx Remote Unit

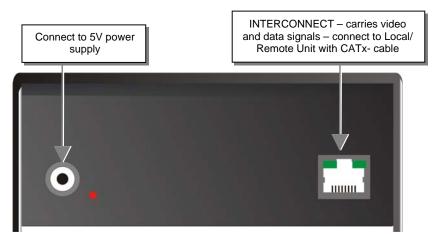

ACS4011A-R2 Local Unit (CATx) - Rear View

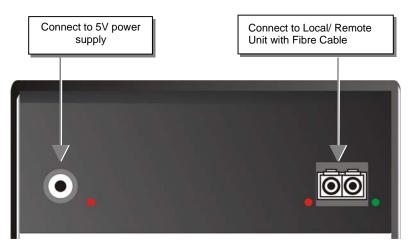

ACS4011A-R2-xx Local Unit (Fibre) - Rear View

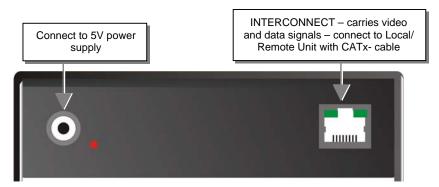

ACS4011A-R2 Remote Unit (CATx) - Rear View

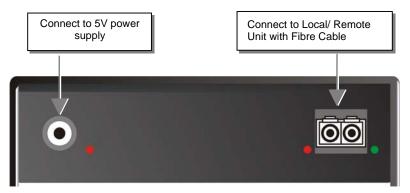

ACS4011A-R2-xx Remote Unit (Fibre) - Rear View

## 3.4 Diagnostic LEDs

Each DVI-D/-I CATx KVM-Extender is fitted with indicator LEDs: *Power, Video OK, Data Error, Link Status*: The *Power* LEDs are built into the Power switch.

The location of the LEDs is shown below:

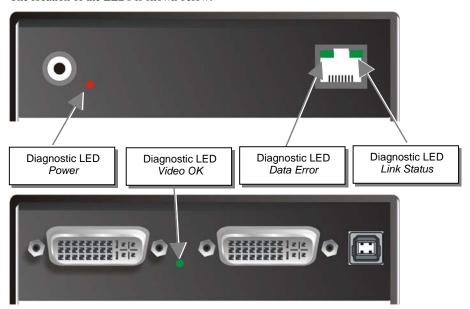

Diagnostic- LEDs at Draco<sup>TM</sup>- KVM/ Media Extender

| LED                       | Appearance           | Diagnostics                                                                                                    |
|---------------------------|----------------------|----------------------------------------------------------------------------------------------------|
| Power LED                 | Off                  | Device not ready                                                                                                    |
| (Red LED)                 | On                   | Device ready                                                                                                    |
| Video Okay                | Off                  | No or invalid video signal detected                                                                                                 |
| (Green LED)               | On                   | Device ready                                                                                                    |
| Link Status               | blinking             | No CATx- connection                                                                                                    |
| (Green LED)               | On                   | Device ready                                                                                                    |
| Data Error<br>(Green LED) | Off<br>blinking / On | Device ready Errors through data transmission over CATx- cable (cable too long, too high attenuation or too much EMI interferences) |

## 4. Service Setup

For standard applications, you shouldn't need to make any adjustments to your Draco<sup>TM</sup> major Switch Media/KVM Extender. However, in certain circumstances, you may need to open the Local Unit and/or the Remote Unit. To open one of the units, unscrew the Philips-type screws at both sides at the bottom of the device. Unscrew the UNC type screws on each side of the monitor connectors. Carefully displace the lower and upper shells of the case.

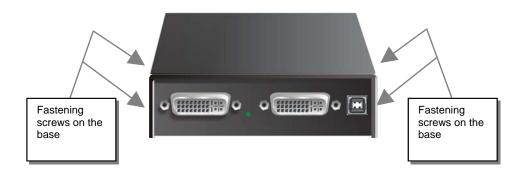

## 4.1 Setup at the Local Unit

After unscrewing and opening the upper shell, please place the device in this orientation: with the CATx connectors to the right and the electrical connectors to the left.

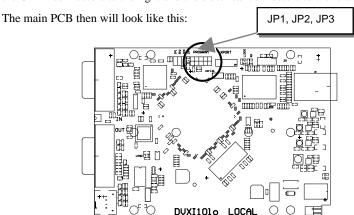

Use the diagram to locate jumpers.

#### DDC

You can select, whether the DDC is taken from internal DDC table or from local monitor or the DDC information could be downloaded from remote monitor and stored into internal table.

| DDC                                                                                                    | JP1                  | JP2    |
|----------------------------------------------------------------------------------------------------|----------------------|--------|
| From internal Table                                                                                                    |                      | ⊠<br>⊠ |
| From local Monitor                                                                                                    | <b>⊠</b><br><b>⊠</b> |        |
| Loading the DDC Information from the<br>Remote Monitor into the internal DDC<br>Table (see also below: Loading the DDC<br>Information from the Remote Monitor into<br>the internal DDC Table) (default) |                      |        |

## Loading the DDC Information from the Remote Monitor(s) into the internal DDC Table

To load the DDC Information from the Remote Monitor(s) into the internal DDC Table, please precede the following steps:

- Power up the CPU, the Local Unit, the Remote (cables to the CPU connected) and the Monitor
- Pull the Monitor Cable(s) from the Remote Unit (Dual-Head devices: BOTH Monitors!)
- Switch ON the Monitor(s) (if switched OFF), ALL Monitors!
- Plug the Video-Cable of the Remote Monitor(s) into the Remote unit (Remote and Local Unit powered! - ALL Monitors!)
- The DDC Information of the Remote Monitor(s) is read automatically, transferred to the Local Units and stored into the DDC-EPROM
- After a successful programming of the DDC EPROM, the ,Video-OK' LED at the Local Unit is blinking rapidly for approx. 1 second
- Done

## Selection of Color depth

You can select, whether 16/24Bit AUTOSELECT colors (=64K/16M colors) are transmitted (default) or 24Bit colors (=16M colors). AUTOSELECT means that as far as the screen content allow high data compression, 24Bits are transmitted. When the video data do not allow reducing data enough, the colors are automatically reduced to 16Bit. This is auto selected in each line of the screen picture at any time. This mode makes the best compromise between speed and color depth.

Please select 24Bit, if you want to have under all circumstances highest colours (but perhaps with reduced frame rates).

| Color depth                                                                      | JP3      |
|----------------------------------------------------------------------------------|----------|
| 16Bit/24Bit AUTOSELECT, color depth depending on actual screen content (default) |          |
| 24Bit                                                                            | <u> </u> |

## 4.2 Setup at the Remote Unit

After unscrewing and opening the upper shell, please place the device in this orientation: with the CATx connectors to the right and the electrical connectors to the left.

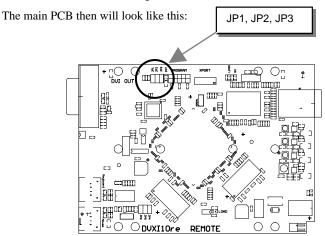

Use the diagram to locate jumpers.

#### Selecting the moment of switching to the next frame

The transmission of screen data in not synchronous to the screen change of the graphic card. Normally, the transmission is terminated during displaying a frame on the screen. If the device switches to the new frame during the displaying period of the old frame (somewhere on the screen), it's possible, and that you can see horizontal screen breaks in the moment of switching. On the other hand the device must idle, until the actual frame is displayed completely (until VSYNC) -> the number of frames per second transmitted sinks.

| Moment to switch                 | JP3 | behaviour                                                                        |
|----------------------------------|-----|----------------------------------------------------------------------------------|
| Switching during HSYNC (default) |     | Higher Framerate but (possibly) horizontal breaks detectable                     |
| Switching during VSYNC           |     | Lower Framerate no horizontal breaks detectable but (possibly) stepping pictures |

# 4.3 Setup ACS4011A-R2 – OSD (On Screen Display)

The following table summarizes the remote control buttons sequences used in system configuration and video tuning on the ACS4011A-R2 family.

# Infrared Remote Control (IR-RC) Exit OSD Select next position / increase parameter **ESC** Select previous position / Decrease parameter **FBAS** NTSC Enter OSD FACT. RESET Direct Brightness Control Direct Contrast Control Reset to factory defaults (press twice!) Back to the Menu selection

If you are using a VGA format stored in the internal table, no adjustment should be required. In other cases, you may need to optimize the output using the integrated VGA to DVI Converter's on-screen display (OSD).

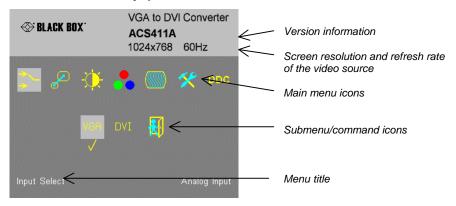

Figure 1 OSD Utility

You can adjust the following properties using the IR-Remote Control directly (no OSD required):

- Brightness/contrast
- Reset to factory defaults

You can adjust the following properties using the **OSD**:

- Auto Configuration ON/OFF
- Color, Color Temperature adjustments
- Brightness/contrast
- Input Image Sizing
- Output Image Scaling and Sizing
- OSD operation, factory reset.

#### **Opening the OSD**

You can access the OSD by using the equipped Infrared Remote Control (IR-RC).

#### Using the IR-RC

#### For direct brightness adjust

#### For direct contrast adjust

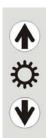

more brightness

less brightness

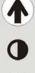

more contrast

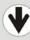

less contrast

#### Reset to factory defaults

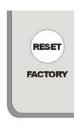

Reset to factory defaults (from flash)

(press twice !!)

#### To navigate within the OSD:

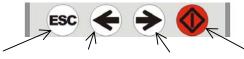

exit OSD without saving values (ESC key)

Navigate to the left, Parameter (-)

Navigate to the right Parameter (+) (left arrow key) (right arrow key)

pop up the OSD, select function/ submenus, store modified parameter (Enter-Key)

#### Using the OSD

The OSD is an icon-based utility. The top line of symbols shows the main menu categories:

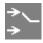

#### Input Select

Specify whether the input is VGA or DVI

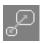

#### Scale Mode

Select the screen resolution of the attached display and select one of four scaling modes.

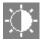

#### **Brightness - Contrast**

Adjust brightness or contrast or reset to default values.

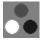

#### Color

Adjust color calibration, temperature, flesh/skin tone, hue and saturation.

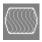

#### **Image**

Adjust pixel clock and phase. Define picture size and position.

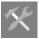

#### **Tools**

Set OSD position and size, factory reset.

- Use the left and right arrow to highlight the icon you want. The OSD displays additional icons relating to commands in the selected menu category.
- 2. Press the Enter key. The OSD highlights the first command icon.
- 3. Use the Left and Right arrow keys to highlight the command or submenu you want. In the case of the latter, your selection will cause the OSD to display additional command icons (Color Temperature commands, for example).
- 4. Press the Enter key to accept a highlighted command. If this requires the increase or decrease of a value (Contrast, for example), the OSD displays a value bar:

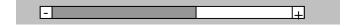

5. Use the Left and Right arrow keys to change the value as required.

6. In many cases, after you have chosen a new setting, the OSD displays the following confirmation message (or similar):

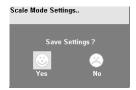

- 7. Highlight the *Yes* button and press the Enter key to confirm your choice. Alternatively, highlight the *No* button and press the Enter key to discard the new setting and restore the previous value.
- 8. Select the Exit icon to close a submenu.
- 9. Press the Esc key to close the OSD, saving all settings, and restore normal mouse and keyboard functions.

The following table summarizes the keyboard actions and icons used to navigate the OSD utility, and to select and adjust the VGA to DVI Converter's parameters:

| Key/Icon<br>IR-RC | Action                                                                      |
|-------------------|-----------------------------------------------------------------------------|
|                   | Close the OSD, restore normal keyboard and mouse functions.                 |
|                   | Return to previous Menu selection.                                          |
|                   | Open the highlighted menu or submenu<br>Accept the highlighted command      |
|                   | Select the previous menu or command icon Decrease the highlighted parameter |
| <b>&gt;</b>       | Select the next menu or command icon Increase the selected parameter        |

## **Input Select**

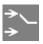

Choose the type of the connectes graphic source

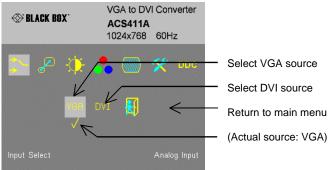

**Input Select menu** 

## **Brightness/Contrast**

Use this me the black le

Use this menu to adjust the brightness and contrast of the video image, or to adjust the black level of a display.

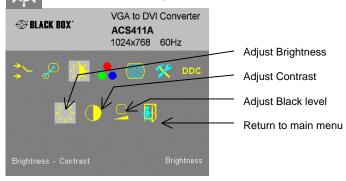

**Brightness-Contrast menu** 

#### Physical Resolution of attached screen

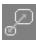

Use the Scale Mode menu to specify the physical resolution of the attached screen; this ensures the best matching pictures on a TFT screen. Use output scaling (see below) to stretch the picture to the maximum available screen space.

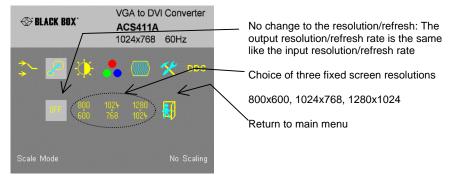

#### Scale Mode menu

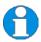

There is no altering in refresh rates possible. If sourcing 50Hz or 75Hz – please make sure, your monitor is able to process these refresh rates. Otherwise please select 60Hz refresh rate from your graphic card.

Please note, that rescaling any 16:9 resolution to a 4:3 resolution will cause a misalignment in aspect ratio.

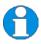

While having DVI-D input and using the scaling function for downsizing the picture resolution please note, that there are limits for resizing: the input pixel clock must remain below of 1.9x output pixel clock.

#### This means:

Output 800x600 → max. input resolution 1024x768

Output 1024x768 → max. input resolution 1680x1050 (Reduced Blanking)

Output 1280x1024 → all input resolutions possible

When having VGA input signals, there are no limits for up- or downscaling!

#### **Select Colors and Color Temperatures**

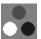

Use the Colors menu to adjust the color balance of the video image. The menu provides a number of options including automatic calibration, manual adjustment in RGB or CMY color space, hue and saturation adjustment and the setup of flesh/skin tone.

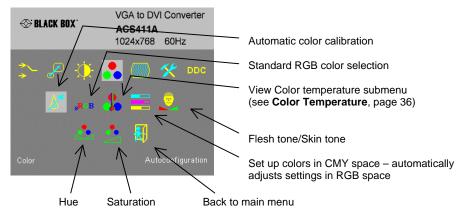

#### Color menu

## **Color Temperature**

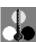

Use the Color Temperature submenu to set up the color profile in RGB color space or by using one of five predefined color temperatures. To view this menu, select the Colors icon from the main menu and then select the Color Temperature icon.

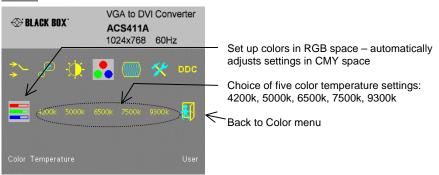

Color Temperature sub-menu

### **Image**

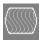

Use the Image menu to adjust the vertical and horizontal screen position and to set the pixel clock and phase.

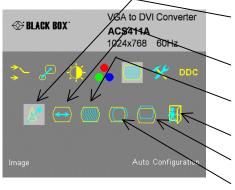

Automatic detection of the number of pixels per line and the best phase (best point for A/D conversion within each pixel.

Manually adjust the number of pixels per line (Pixel clock)

Manually adjust the best phase (best point for A/D conversion within each pixel)

Back to main menu

Manually adjust the vertical picture position

Manually adjust the horizontal picture position

### Image menu

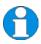

These features are only accessible with VGA source. While having DVI signals, these options are not selectable.

### Tools

to switch between three settings for

optimum sharpness

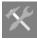

Use the Tools menu to set the position and size of the OSD window, adjust the sharpness for a fixed resolution setting, reset the VGA to DVI Converter system to its factory default settings or provide a test pattern.

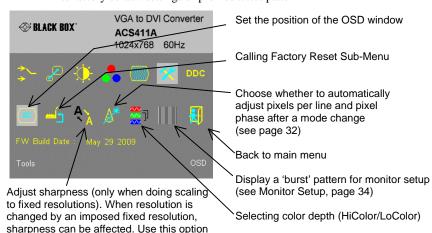

37

### Tools menu

### **OSD**

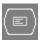

Use the OSD submenu to define the position and size of the OSD window. To view this menu, select the Tools icon from the main menu and then select the OSD icon.

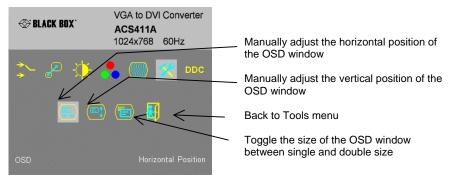

#### OSD sub-menu

### **Auto Configuration**

Use the Auto Configuration submenu to define whether the Converter carries out automatic detection of the number of pixels per line and the best phase after a mode change (a change of screen resolution and/or refresh rate at the graphic source).

Using automatic detection (while displaying an appropriate test pattern) ensures an optimized image but the procedure introduces a delay in the picture appearing on the attached console screen. If you want the picture to appear as fast as possible, you may want to disable this feature. Auto Configuration is disabled in the default factory settings.

To view the Auto Configuration menu, select the Tools icon from the main menu and then select the Auto Configuration icon.

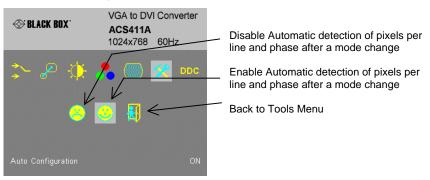

**Auto-Configuration sub-menu** 

## **DDC Configuration**

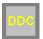

Use the DDC Configuration submenu to define which DDC information is transmitted to the graphic card. As long as there is no transparent DDC communication, there is a 'virtual DDC' built into the Local unit (See therefore

**Appendix E** on page **55**). You can either provide the DDC information of the secondary monitor attached to the Local unit or the information from the internal DDC table. Please note, that there is the possibility of loading the DDC information of the remotely attached monitor into the internal DDC table. Please refer therefore to **DDC Information** on page **14** 

Under some circumstances, the Local unit should identify itself as a 'VGA monitor' providing DDC information like a VGA screen (DVI-DDC and VGA-DDC are different!). In this case, you can convert the internal DDC table to a VGA-DDC by hitting the 'Create VGA' button.

To view the DDC Configuration menu, select the DDC icon from the main menu.

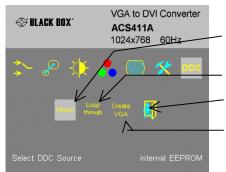

Use the information from the internal DDC table

Connect DDC lines directly from locally attached monitor

Back to main menu

Create a VGA-DDC from DVI DDC in the internal table

**Auto-Configuration sub-menu** 

## 4.4 Setup Instructions for VGA Input

This procedure is designed to correct for discrepancies in the video signal due to analogue/digital video conversion by the VGA to DVI Converter.

 Display from your graphic source a picture with as much detail as possible. If possible, display a 'burst-pattern' (see figure below) - a picture with alternating, 1-pixel wide, black and white, vertical stripes.

If you are unable to view the test card, display some black text on a white background. For example, you could open Notepad, maximize it to full screen, and fill the page with letter 'I's in a 12pt *sans serif* font. Proceed with step 2.

- 2. Display the OSD
- 3. Select the Image menu option:

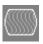

4. Select the first command icon:
Automatic detection of number
of pixels per line and the best phase.

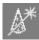

- 5. Assess the desktop test pattern. If the vertical stripes are sharp and without jitter or smearing, the adjustment has been successful. Go to step 9.
- 6. If the picture quality is not acceptable after the automatic adjustment, you will have to manually adjust the pixel clock and pixel phase (in this order).
- 7. With a poorly adjusted pixel clock you may see one or more vertical areas, where the lines are smeared:

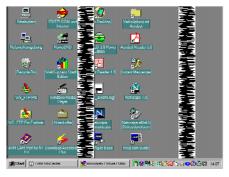

a. Return to the OSD utility and select the menu command: *Manually adjust the number of pixels per line (Pixel clock)* from the Image menu.

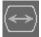

- b. Adjust the pixel clock value until all stripes have disappeared.
- c. Confirm the setting.

8. Problems with the pixel phase will cause horizontal noise, horizontal wave-formed lines, flicker or smearing with zebra-pattern:

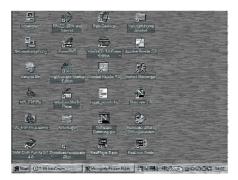

 a. From the OSD's Image menu, select the menu command: Manually adjust the best phase (best point for A/D conversion within each pixel).

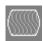

- b. Modify the phase until all distortions have disappeared.
- c. Confirm the setting.
- If necessary adjust the size of the visible part of the picture.
   (The horizontal and vertical size is displayed in numeric values for exact adjustment)

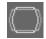

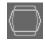

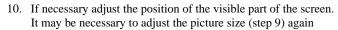

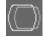

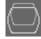

 If appropriate, re-attach your TFT monitor and adjust its image according to the manufacturer's instructions.

## 5. Troubleshooting

### **Monitor**

### There isn't a picture.

Check the power supply connection at the Local and Remote unit. Is the Power (Red LED) at the Local unit illuminated (see page 24)? If not, the internal power-supply may be damaged or there may be an internal error.

Check that the Interconnection cable is connected at the Local Unit and the Remote Unit. Is the *Link Status* LED illuminated (see page 24)? If not, there may be a problem with the Interconnection cable:

Are there Errors through data transmission over CATx Cable (Cable too long, too high attenuation or too much EMI interference)? Is the *Data Error* LED illuminated or blinking (see page 24)? If yes, check cable length and environment.

*Video Okay* LED is dark: CPU does not provide a video signal – Check settings of the graphic card. Try out, connecting a monitor to the local output, to see, whether there is a signal or not.

### 'Stepping' pictures on displaying movies

On high resolutions, the amount of data transmitted each second, expires the capability of the data link. Therefore the data have to be reduced before transmitting. This is done in a first step by a so called RLE (=Run Length Encoding) algorithm. If this (loss less) compression does not reach the required amount, frames are dropped: The frame actually transmitted is transmitted completely even if the graphic card generates a new frame. This new frame is discarded. Because of this behaviour, the count of frames per second (fps) may be reduced to a value, where 'stepping' pictures are seen.

How to solve the problem: Please use a lower resolution, which is slightly higher than the resolution of the recorded movie. Please see, that most (actual) movies do have only a low resolution of approx. 720x480 (NTSC) or 704x576 (PAL) or even 320x256 (VHS). If the monitor provides a higher resolution, it may provide the scaling of the pictures. The picture quality is the same, if the monitor or the CPU does the scaling.

How to solve the problem: Set the color depth to 16/24Bit AUTOSELECT. On moving pictures, the human eye is not able, to see differences between so many colors. A reduction to 16Bit reduces the amount of data without (visible) effects.

## **USB-Keyboard/USB-Mouse**

### Your USB-keyboard/USB-mouse does not work

Although we tried to design the devices as transparent as possible, we can't ensure that all devices are running. Please ask Technical Support for a list of tested devices.

### Your mouse is 'stepping' on your screen

On high resolutions, the amount of data transmitted each second, expires the capability of the data link. Therefore the data have to be reduced before transmitting. This is done in a first step by a so called RLE (=Run Length Encoding) algorithm. If this (loss less) compression does not reach the required amount, frames are dropped: Because of this, 'stepping' mouse movements are seen.

How to solve the problem: Please use a lower resolution or use a desktop background which is better suitable for compression: Avoid photos for background or horizontally graduated colors – better use monochrome backgrounds. They allow higher compression -> higher frame rates.

### Your mouse is moving like 'hanging on a rubber band'

This problem derives from different single problems, which accumulate to a delay between the true mouse movement and displaying the movement of the mouse pointer on the screen. Depending to our measurements, a delay of approx. 100-150msec are recognized as disturbing.

The total delay comes from (time values are approx. values):

- 5 to 15msec for mouse movement and data transmission to CPU
- 50 to 70msec data processing time in the CPU until the changed data reach the graphic card output connector
- 15 to 45mcec getting the graphic data into the Local unit of the extender system and transmitting to the Remote unit (60 to 20fps)
- 10 to 100msec data processing time in the display until the data are displayed on the screen (where 15msec normally are only reached by CRT tubes)

In total there are delay times between 85 and up to 230msec possible, where most of this delay is NOT caused by the extender system (Extender based delay is 5 to 15msec data transfer to the CPU and 15 to 45msec frame transfer to the Remote unit – in total 20 to 60msec. Depending to our experiences, even a step from 100msec delay to 140msec (i.e. by inserting an extender system to a CPU-monitor link) may cause visible effects.

Please note, that even a monitor directly connected to a CPU has a delay of 70 to 175msec. So (under special conditions) even the bare CPU/monitor link shows this 'rubber band behaviour'. If you now insert an extender system, the problem may occur and is (in false) dedicated to the extender system, where it only gives a small part to the total problem

How to solve the problem: Use a display with a low delay time (NOTE: This is NOT the reaction time indicated by the manufacturer. This reaction time is only the time the display needs, to switch a black pixel to get white or vice versa, but not how long it takes from receiving the data on the connector until they are displayed on the screen.) Please use a lower resolution or use a desktop background which is better suitable for compression: Avoid photos for background or horizontally graduated colors – better use monochrome backgrounds. They allow higher

compression -> higher frame rates. If – and only if the link has frame dropping, a reduction from 30fps to 60fps saves 17msec and from 20fps to 60fps saves 34msec.

### **USB-HID** device

### Your USB-HID device does not work

Although our interface supports HID devices, we can't ensure that every connected device is running. In case of a malfunction please contact our technical support.

### Other USB-devices

#### Your USB- device does not work

You have connected a non-HID device connected to the HID port. Using the ACS4011A-R2 model, there are HID devices only supported. All other devices are dismissed.

Using the ACS4002A-R2 model, you have in total 6 USB ports at the Remote unit. The lower two ports are USB-HID only. Please reconnect your USB device to one of the ports in the upper row.

## **Appendix A: Example Applications**

This section illustrates some specific applications using the DVI-D/-I CATx - Extenders:

• DVI-D CATx KVM-Extender with USB 2.0 support.

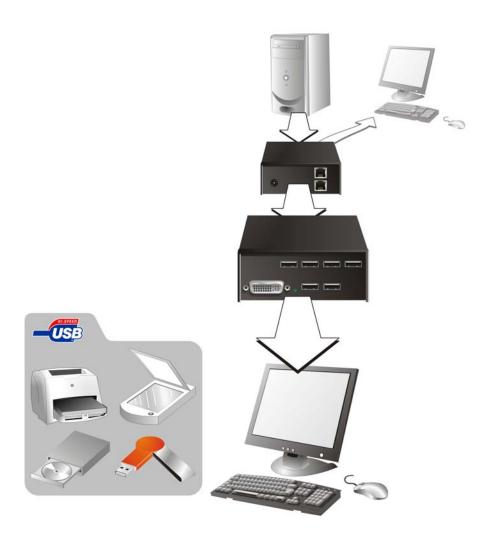

**DVI-D CATx KVM-Extender with USB 2.0 support** 

• DVI-I CATx KVM-Extender – supporting VGA (and DVI-D)

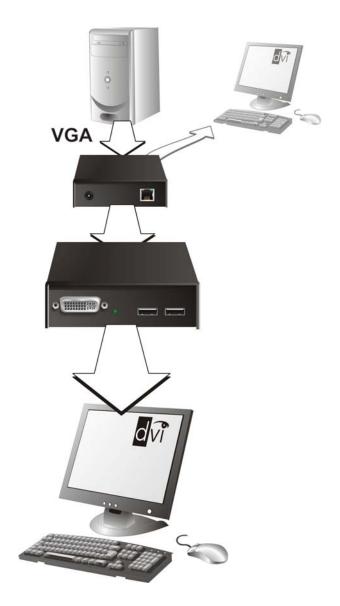

 $DVI\text{-}I\ CATx\ KVM\text{-}Extender-supporting\ VGA\ (and\ DVI\text{-}D)$ 

## **Appendix B: Rack Mount Options**

DVI-D KVM- Extender units can be mounted in a 19" rack using the mounting kit: **DVI-D-Rack mount Kit**. Two different versions are available – one each for Single-Head and for Dual-Head devices.

## Mounting Instruction Rackmount-Kit ACS1009A-RMK

Using the Rackmount-Kit ACS1009A-RMK, up to 4 devices of the device size 103x143x29mm (Single-Head Devices) can be mounted into a 19"-Server Rack. The Rack mount Kit requires 1U Rackspace. Blind plates (in the list of parts delivered) allow covering unused device positions.

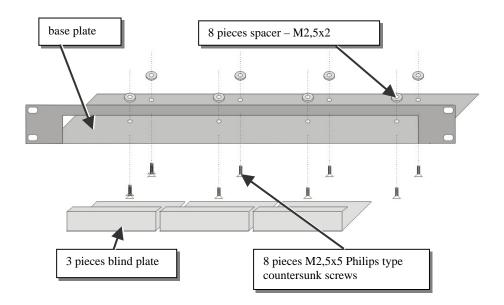

## Mounting instruction:

- Align the holes on the base plate with the vacant screw holes on the base of the device.
- Fasten the base of the unit to the plate of the mounting kit

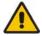

Only use the supplied, short screws, to prevent damages on the PCB's

Close the remaining gaps with blanking plates.

The Rackmount-Kit ACS1009A-RMK allows, mounting a different count of devices (1...4 pieces):

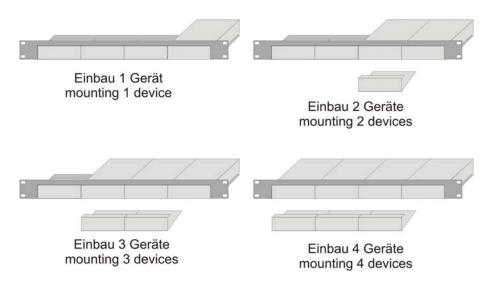

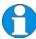

In the leftmost position, you can install a rack mountable p.s.u. type ACS2209A-PS instead of an extender device. This p.s.u. allows, to power up to 3 devices (Single-Head or Dual-Head)

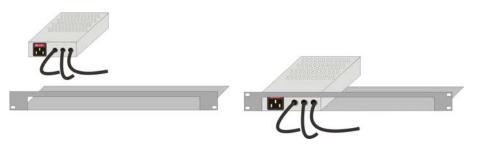

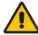

### Please note:

- Use the back moved mounting holes to fix the p.s.u.
- After mounting the p.s.u., the circuit break switch is not longer easily accessible it is covered by the cover strip.

## Mounting Instruction Rackmount-Kit ACS2209A-RMK

Using the Rackmount-Kit ACS2209A-RMK, up to 4 devices of the device size 103x143x42mm (Dual-Head Devices) can be mounted into a 19"-Server Rack. The Rackmount Kit requires 1U Rackspace. Blindplates (in the list of parts delivered) allow covering unused device positions.

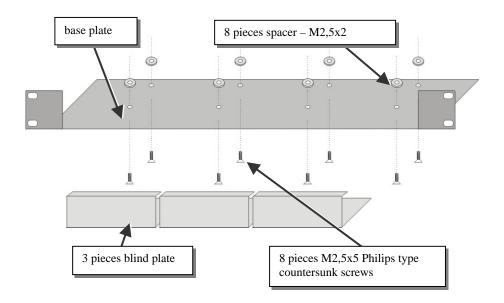

## Mounting instruction:

- Align the holes on the base plate with the vacant screw holes on the base of the device.
- Fasten the base of the unit to the plate of the mounting kit

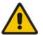

# Only use the supplied, short screws, to prevent damages on the PCB's

• Close the remaining gaps with blanking plates.

The Rackmount-Kit ACS2209A-RMK allows, mounting a different count of devices (1...4 pieces):

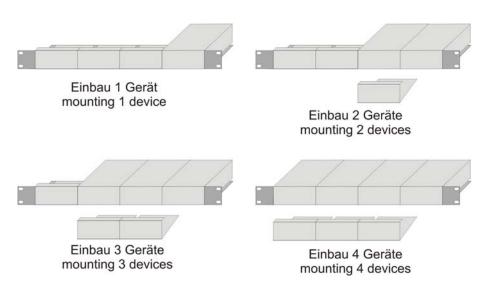

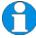

In the leftmost position, you can install a rack mountable p.s.u. type ACS2209A-PS instead of an extender device. This p.s.u. allows, to power up to 3 devices (Single-Head or Dual-Head)

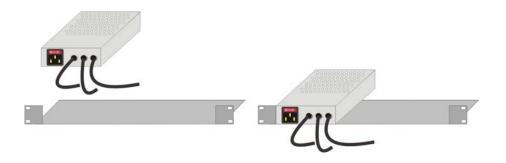

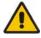

Only use the supplied, short screws, to prevent damages on the PCB's

## **Appendix C: Calling Technical Support**

If you determine that your DVI-D/-I KVM Extender is malfunctioning, *do not attempt to alter or repair it*. It contains no user-serviceable parts. Contact Technical Support at Black Box!

Before you do, make a record of the history of the problem. We will be able to provide more efficient and accurate assistance if you have a complete description, including:

 The firmware-revision level printed on the bottom of the Extender (very important, especially for keyboard and mouse problems); The DVI-D/-I- KVM extender's firmware revision level:

### **Version Number Format:**

Board: xxLO/RE Myyy Pzzz Auuu Gvvvvvv

Transceiver: C/M/S xx Pyy Mzz
Keyboard/Mouse: P/U xx Vyyy

- The nature and duration of the problem.
- When the problem occurs.
- The components involved in the problem—that is, what type of computers, what type of keyboard, brand of mouse, make and model of monitor, type and make of cable, etc.
- Any particular application that, when used, appears to create the problem or make it
  worse.
- The results of any testing you've already done.

To solve some problems, it might be necessary to upgrade the Extender's firmware. If this turns out to be the case for your difficulty, our Technical Support technicians will arrange for you to receive the new firmware and will tell you how to install it.

## **Shipping and Packaging**

If you need to transport or ship your DVI-D/-I- KVM Extender:

- Package it carefully. We recommend that you use the original container.
- If you are shipping it for repair, please include the Unit's external power supplies. If you
  are returning it, please include everything you received with it. Before you ship the
  Extender back to your dealer for repair or return, contact him to get a Return
  Authorization (RA) number.

## **Black Box Technical Support**

| Country     | Web Site/E-Mail                                                                                                | Phone             | Fax               |
|-------------|----------------------------------------------------------------------------------------------------|-------------------|-------------------|
| US          | www.blackbox.com<br>info@blackbox.com                                                                          | 724-746-5500      | 724-746-0746      |
| Austria     | www.black-box.at<br>support@black-box.at                                                                       | +43 1 256 98 56   | +43 1 256 98 56   |
| Belgium     | www.blackbox.be<br>support.english@blackbox.be<br>support.french@blackbox.be<br>support.nederlands@blackbox.be | +32 2 725 85 50   | +32 2 725 92 12   |
| Denmark     | www.blackbox.dk<br>blackbox@blackbox.dk                                                                        | +45 56 63 30 10   | +45 56 65 08 05   |
| Finland     | www.blackbox.fi<br>tuki@blackbox.fi                                                                            | +358 201 888 800  | +358 201 888 808  |
| France      | www.blackbox.fr<br>tech@blackbox.fr                                                                            | +33 820 07 09 11  | +33 820 05 07 09  |
| Germany     | www.black-box.de<br>techsupp@black-box.de                                                                      | +49 811 5541 110  | +49 811 5541 499  |
| Ireland     | www.blackbox.co.uk<br>techhelp@blackbox.co.uk                                                                  | +353 1 662 2466   | +353 1 662 2477   |
| Italy       | www.blackbox.it<br>supporto.tecnico@blackbox.it                                                                | +39 02 27 404 700 | +39 02 27 400 219 |
| Netherlands | www.blackbox.nl<br>techsupport@blackbox.nl                                                                     | +31 30 241 7799   | +31 30 241 4746   |
| Norway      | www.blackboxnorge.no<br>support@blackboxnorge.no                                                               | +47 55 300 710    | +47 55 300 701    |
| Spain       | www.blackbox.es<br>tecnico@blackbox.es                                                                         | +34 916590732     | +34 916239784     |
| Sweden      | www.blackboxab.se<br>support@blackboxab.se                                                                     | +46 8 44 55 890   | +46 08 38 04 30   |
| Switzerland | www.black-box.ch<br>support@black-box.ch                                                                       | +41 55 451 70 71  | +41 55 451 70 75  |
| UK          | www.blackbox.co.uk<br>techhelp@blackbox.co.uk                                                                  | +44 118 965 6000  | +44 118 965 6001  |

# APPENDIX D: SUPPORTED VIDEO MODES

# **Appendix D: Supported video modes**

| Description          | Hres   | Vres  | V-freq | H-freq | DotClk |
|----------------------|--------|-------|--------|--------|--------|
| _                    | pixels | lines | Hz     | kHz    | MHz    |
| DOS graphic Mode     | 640    | 350   | 69,6   | 31,3   | 25,0   |
| Vesa Standard        | 640    | 350   | 85,1   | 37,9   | 31,5   |
| VGA                  | 640    | 400   | 56,3   | 24,7   | 21,0   |
| VGA                  | 640    | 400   | 69,6   | 31,3   | 25,0   |
| Vesa Standard        | 640    | 400   | 85,1   | 37,9   | 31,5   |
| Vesa Standard        | 640    | 480   | 60,2   | 31,5   | 25,3   |
| Mac Mode             | 640    | 480   | 67,0   | 35,0   | 31,5   |
| Vesa Standard        | 640    | 480   | 72,8   | 37,9   | 31,5   |
| Vesa Standard        | 640    | 480   | 75,0   | 37,5   | 31,5   |
| Vesa Standard        | 640    | 480   | 85,0   | 43,3   | 36,0   |
| DOS Text Mode        | 720    | 400   | 69,6   | 31,5   | 28,1   |
| Vesa Standard        | 720    | 400   | 85,0   | 37,9   | 35,5   |
| NTSC progressive     | 720    | 480   | 59,9   | 31,5   | 27,0   |
| PAL progressive      | 720    | 576   | 50,0   | 31,3   | 27,0   |
| Vesa Standard        | 800    | 600   | 56,3   | 35,2   | 36,0   |
| Vesa Standard        | 800    | 600   | 60,3   | 37,9   | 40,0   |
| Vesa Standard        | 800    | 600   | 72,2   | 48,1   | 50,0   |
| Vesa Standard        | 800    | 600   | 75,0   | 46,9   | 49,5   |
| Vesa Standard        | 800    | 600   | 85,1   | 53,7   | 56,3   |
| Mac Mode             | 832    | 624   | 75,1   | 49,7   | 55,5   |
| Vesa Standard        | 1024   | 768   | 60,0   | 48,4   | 65,0   |
| Vesa Standard        | 1024   | 768   | 70,1   | 56,5   | 75,0   |
| SUN Mode             | 1024   | 768   | 72,0   | 57,8   | 75,2   |
| Vesa Standard        | 1024   | 768   | 75,0   | 60,0   | 78,8   |
| Vesa Standard        | 1024   | 768   | 85,0   | 68,7   | 94,5   |
| DMT1185              | 1152   | 864   | 70,0   | 63,8   | 100,0  |
| Mode                 | 1152   | 864   | 70,0   | 63,8   | 94,5   |
| Vesa Standard        | 1152   | 864   | 75,0   | 67,5   | 108,0  |
| SUN Mode             | 1152   | 900   | 66,0   | 61,8   | 94,5   |
| Vesa CVT16:9         | 1280   | 720   | 60,0   | 44,8   | 74,5   |
| WXGA                 | 1280   | 768   | 60,0   | 48,1   | 81,2   |
| WXGA                 | 1280   | 768   | 60,2   | 47,8   | 80,0   |
| WXGA16:10 CVT        | 1280   | 800   | 59,8   | 49,7   | 83,5   |
| Vesa Standard        | 1280   | 960   | 60,0   | 60,0   | 108,0  |
| DMT127A              | 1280   | 960   | 75,0   | 75,0   | 126,0  |
| Vesa Standard        | 1280   | 960   | 85,0   | 85,9   | 148,5  |
| TV                   | 1280   | 1024  | 50,0   | 53,4   | 90,0   |
| Vesa Standard        | 1280   | 1024  | 60,0   | 64,0   | 108,0  |
| SUN mode             | 1280   | 1024  | 66,0   | 71,7   | 115,8  |
| SGI                  | 1280   | 1024  | 72,0   | 76,7   | 128,8  |
| HP Workstation B123L | 1280   | 1024  | 72,0   | 78,1   | 135,0  |

| DVI-D/DVI-I CATX/FIB | ER KVM- | EXTEN | IDER |      |       |
|----------------------|---------|-------|------|------|-------|
| Vesa Standard        | 1280    | 1024  | 75,0 | 80,0 | 135,0 |
| Vesa Standard        | 1280    | 1024  | 85,0 | 91,1 | 157,5 |
| TV Mode16:9          | 1360    | 765   | 60,1 | 47,6 | 84,5  |
| Plasma TV 16:9       | 1360    | 768   | 60,0 | 47,7 | 85,5  |
| NVIDIA 4:3           | 1400    | 1050  | 59,8 | 65,2 | 121,5 |
| TV Mode16:10         | 1440    | 900   | 60,0 | 55,6 | 89,0  |
| TV Mode16:9          | 1600    | 900   | 59,9 | 55,8 | 118,8 |
| SGI                  | 1600    | 1024  | 72,0 | 77,6 | 158,3 |
| UXGA genlocked       | 1600    | 1200  | 50,0 | 75,0 | 138,0 |
| Vesa Standard        | 1600    | 1200  | 60,0 | 75,0 | 162,0 |
| UXGA reduced blank   | 1600    | 1200  | 60,1 | 75,4 | 140,6 |
| WSXGA+16:10 DVI      | 1680    | 1050  | 59,9 | 64,7 | 119,0 |
| WSXGA+16:10 VGA      | 1680    | 1050  | 60,0 | 65,3 | 146,3 |
| TV Mode16:9          | 1920    | 1080  | 50,0 | 56,4 | 148,5 |
| TV Mode16:9          | 1920    | 1080  | 59,9 | 66,6 | 138,5 |
| EIA861B16:9          | 1920    | 1080  | 60,0 | 67,5 | 148,5 |
| WUXGA                | 1920    | 1200  | 60,0 | 74,0 | 154,0 |

# **Appendix E: Information in internal DDC**

## **Standard Timings:**

| 720 x 400   | 70Hz | IBM VGA      |
|-------------|------|--------------|
| 720 x 400   | 88Hz | IBM XGA2     |
| 640 x 480   | 60Hz | IBM VGA      |
| 640 x 480   | 67Hz | Apple Mac II |
| 640 x 480   | 72Hz | VESA         |
| 640 x 480   | 75Hz | VESA         |
| 800 x 600   | 56Hz | VESA         |
| 800 x 600   | 60Hz | VESA         |
| 800 x 600   | 72Hz | VESA         |
| 800 x 600   | 75Hz | VESA         |
| 832 x 624   | 75Hz | Apple Mac II |
| 1024 x 768  | 60Hz | VESA         |
| 1024 x 768  | 70Hz | VESA         |
| 1024 x 768  | 75Hz | VESA         |
| 1280 x 1024 | 75Hz | VESA         |
| 1152 x 870  | 75Hz | Apple Mac II |
| 1280 x 720  | 60Hz | VESA STD     |
| 1280 x 960  | 60Hz | VESA STD     |
| 1280 x 1024 | 60Hz | VESA STD     |
| 1360 x 765  | 60Hz | VESA STD     |
| 1400 x 1050 | 60Hz | VESA STD     |
| 1600 x 900  | 60Hz | VESA STD     |
|             |      |              |

## Native/preferred timing:

1024 x 768 @60Hz – VESA

## **Detailed Timings:**

| •           |       |           |
|-------------|-------|-----------|
| 1280 x 800  | 60 Hz | 83,5 MHz  |
| 1360 x 768  | 60 Hz | 85,5 MHz  |
| 1680 x 1050 | 60 Hz | 119 MHz   |
| 1600 x 1200 | 60 Hz | 162 MHz   |
| 1920 x 1080 | 50 Hz | 148,5 MHz |
| 1920 x 1080 | 60 Hz | 148,5 MHz |
| 1920 x 1200 | 60 Hz | 154 MHz   |

## **Appendix F: Specifications**

### **Power Supply**

| Voltage        | 100-240VAC-0.5A-47-63Hz/5VDC-2000 mA                                              |
|----------------|-----------------------------------------------------------------------------------|
| Power required | Local Unit : max. 1A @ 240V; 2A @ 100V<br>Remote Unit : max. 1A @ 240V; 2A @ 100V |

## Interface (Depending on type of device)

| Video source     | DVI-D up to 1920x1200@60Hz<br>VGA up to 1920x1200@60Hz                                |  |  |
|------------------|---------------------------------------------------------------------------------------|--|--|
| Monitor          | DVI-D up to 1920x1200@60Hz                                                            |  |  |
| Keyboard         | USB                                                                                   |  |  |
| Mouse            | USB 2-/3-button and wheel mouse                                                       |  |  |
| LC (Glass fibre) | 1000 MBit High speed transmission. Corresponds to Gigabit Ethernet                    |  |  |
| RJ45             | 1000 MBit high speed transmission. Wiring according to EIA/TIA 568B Gigabit Ethernet. |  |  |

## Type and Maximum Length of Interconnection Cable

| CATx Installation cable AWG24<br>max: 120m (400ft) | S/UTP (CATx) cable acc. EIA/TIA 56A, TSB 36 or Digital STP 17-03170. Four pairs AWG 24 wiring acc. EIA/TIA 568A (1000BaseT).  |
|----------------------------------------------------|----------------------------------------------------------------------------------------------------|
| CATx Patch cable AWG26/7<br>max: 60m (200ft)       | S/UTP (CATx) cable acc. EIA/TIA 56A, TSB 36 or Digital STP 17-03170. Four pairs AWG 26/7 wiring acc. EIA/TIA 568A (1000BaseT) |

## Maximum Length of Fibre Cable (LC Connector)

| Singlemode 9µm   | 10.000m (32.750ft) |
|------------------|--------------------|
| Multimode 50µm   | 400m (1.300ft)     |
| Multimode 62.5µm | 200m (650ft)       |

## **APPENDIX F: SPECIFICATIONS**

## Size and Shipping Weight

| DVI-D/-I CATx                                        | Weight: 0,6kg (1.3lb) each      |
|------------------------------------------------------|---------------------------------|
| ACS4011A-R2 Remote unit                              | 103 x 143 x 29mm (4"x5.6"x1.1") |
| ACS4002A-R2 Local/Remote and ACS4011A-R2 Remote unit | 103 x 143 x 43mm (4"x5.6"x1.7") |
| Shipping box                                         | Weight: 1,6 kg (3.5lb)          |
|                                                      | 260x210x150mm (10.2"x8.3"x5.9") |

## Environmental

| Operating Temperature | 41 to 113°F (5 to 45 °C)    |
|-----------------------|-----------------------------|
| Storage Temperature   | -13 to 140°F (-25 to 60 °C) |
| Relative Humidity     | max. 80% non-condensing     |

## **Appendix G: Connectors**

### DVI-D/-I CATx/Fiber KVM-Extender Connector Pin outs

DVI-I female connector (Output connector for ALL devices and Input connector of the ACS4002A-R2 device - Local unit)

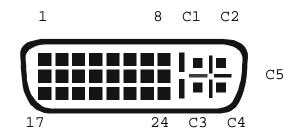

| Pin | Signal             | Pin | Signal               | Pin | Signal             |
|-----|--------------------|-----|----------------------|-----|--------------------|
| 1   | T.M.D.S data 2-    | 9   | T.M.D.S data 1-      | 17  | T.M.D.S data 0-    |
| 2   | T.M.D.S data 2+    | 10  | T.M.D.S data 1+      | 18  | T.M.D.S data 0+    |
| 3   | T.M.D.S data 2 GND | 11  | T.M.D.S data 1 GND   | 19  | T.M.D.S data 0 GND |
| 4   | n.c.               | 12  | n.c.                 | 20  | n.c.               |
| 5   | n.c.               | 13  | n.c.                 | 21  | n.c.               |
| 6   | DDC Input (SCL)    | 14  | +5V high impedance   | 22  | T.M.D.S clock GND  |
| 7   | DDC Output(SDA)    | 15  | GND                  | 23  | T.M.D.S clock +    |
| 8   | Internal use.      | 16  | Hot Plug recognition | 24  | T.M.D.S clock -    |
|     |                    |     |                      |     |                    |
| C1  | Internal use.      |     |                      | C3  | Internal use.      |
| C2  | n.c.               | C5  | GND                  | C4  | Internal use.      |
|     |                    |     |                      |     |                    |

## DVI-I female connector (Input connector for ACS4011A-R2 Local unit)

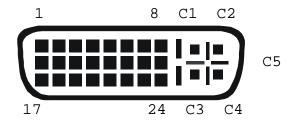

| Pin | Signal             | Pin | Signal               | Pin | Signal             |
|-----|--------------------|-----|----------------------|-----|--------------------|
| 1   | T.M.D.S data 2-    | 9   | T.M.D.S data 1-      | 17  | T.M.D.S data 0-    |
| 2   | T.M.D.S data 2+    | 10  | T.M.D.S data 1+      | 18  | T.M.D.S data 0+    |
| 3   | T.M.D.S data 2 GND | 11  | T.M.D.S data 1 GND   | 19  | T.M.D.S data 0 GND |
| 4   |                    | 12  |                      | 20  |                    |
| 5   |                    | 13  |                      | 21  |                    |
| 6   | DDC Input (SCL)    | 14  | +5V In for DDC       | 22  | T.M.D.S clock GND  |
| 7   | DDC Output(SDA)    | 15  | GND                  | 23  | T.M.D.S clock +    |
| 8   | Analog VSYNC       | 16  | Hot Plug recognition | 24  | T.M.D.S clock -    |
|     |                    |     |                      |     |                    |
| C1  | Analog Red         |     |                      | С3  | Analog Blue        |
| C2  | Analog Green       | C5  | Analog GND           | C4  | Analog HYSNC       |
|     |                    |     |                      |     |                    |

## **USB Connector, USB Type B**

(Connector at Local Unit)

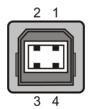

| Pin | Signal    |       |
|-----|-----------|-------|
| 1   | VCC (+5V) | Red   |
| 2   | Data -    | White |
| 3   | Data +    | Green |
| 4   | GND       | Black |

## **USB Connector, USB Type A**

(Connector at Remote Unit)

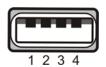

| Pin | Signal    |       |
|-----|-----------|-------|
| 1   | VCC (+5V) | Red   |
| 2   | Data -    | White |
| 3   | Data +    | Green |
| 4   | GND       | Black |

### **CATx-Interface**

Pin out according to EIA/TIA 568A (1000BaseT).

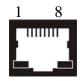

| Pin |     | Pin |     |
|-----|-----|-----|-----|
| 1   | D1+ | 5   | D3- |
| 2   | D1- | 6   | D2- |
| 3   | D2+ | 7   | D4+ |
| 4   | D3+ | 8   | D4- |

## **Programming Port**

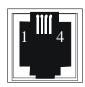

| Pin | Signal            |
|-----|-------------------|
| 1   | TxD (to PC RxD)   |
| 2   | RxD (from PC TxD) |
| 3   | DTR from PC       |
| 4   | GND               |

## NOTES